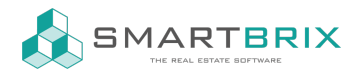

## Interne Überweisung

Möchten Sie eine interne Überweisung von einem Bankkonto (A) auf ein anderes (B) verbuchen, funktioniert das wie folgt:

Öffnen Sie das Buchhaltungsdashboard

Klicken Sie bei der Kachel / dem Journal von Konto A auf die 3 Punkte oben rechts in der Ecke.

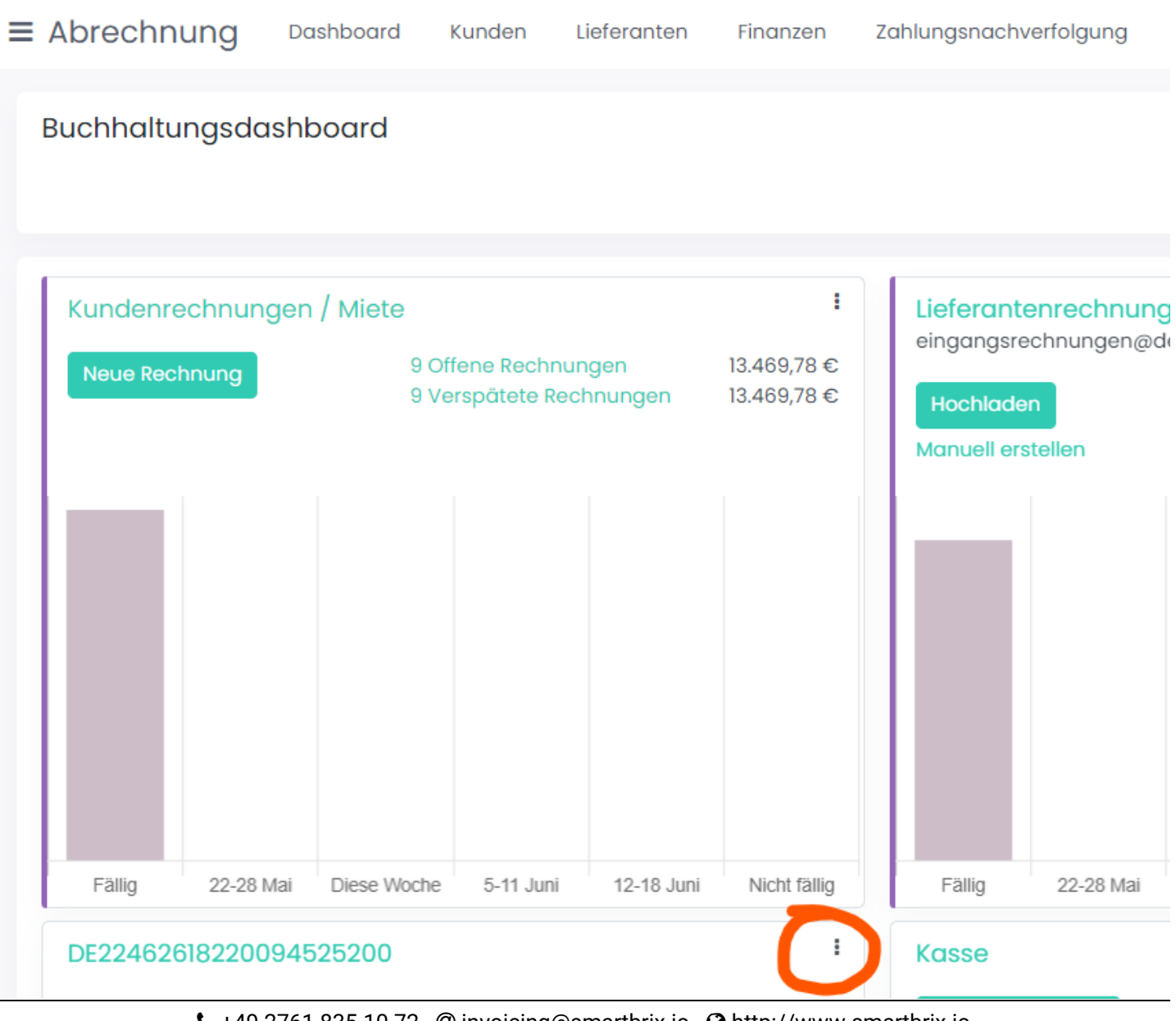

 $\bigcup$  +49 2761 835 10 72  $\oslash$  invoicing@smartbrix.io  $\oslash$  http://www.smartbrix.io

SMARTBRIX GmbH • GF: Nina Rotermund, Tobias Hammeke • USt.-ID: DE341219498 • Amtsgericht Olpe HRB 11030 Volksbank Olpe-Wenden-Drolshagen eG • IBAN: DE70 4626 1822 0020 2235 00 • BIC: GENODEM1WDD

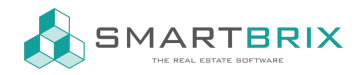

Anlegen or Import oder **Neue Transaktion** Import Kontoauszüge

Unter der Menüspalte NEU wählen Sie Interne Überweisung.

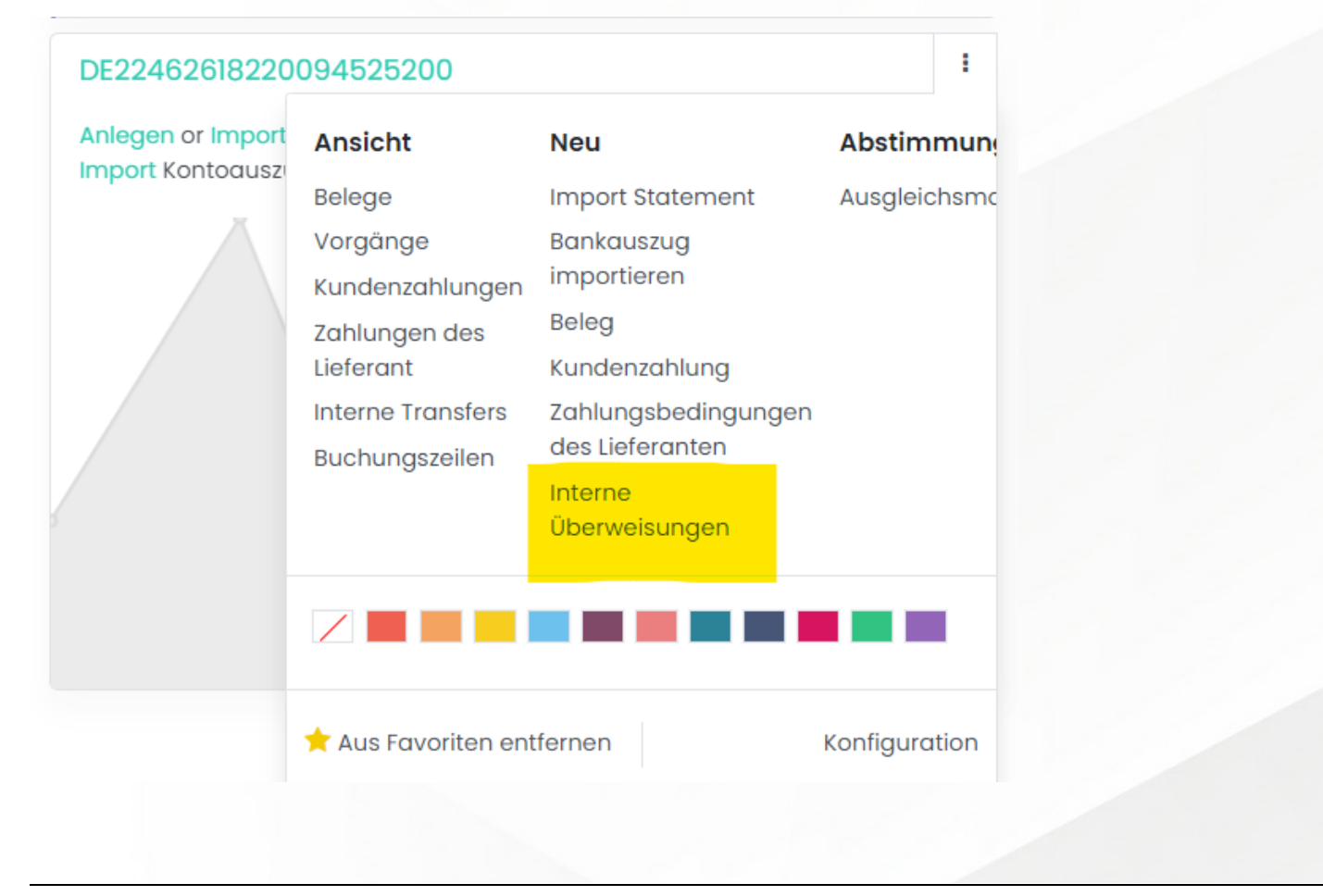

 $\leftarrow$  +49 2761 835 10 72 @ invoicing@smartbrix.io  $\bullet$  http://www.smartbrix.io

SMARTBRIX GmbH • GF: Nina Rotermund, Tobias Hammeke • USt.-ID: DE341219498 • Amtsgericht Olpe HRB 11030 Volksbank Olpe-Wenden-Drolshagen eG • IBAN: DE70 4626 1822 0020 2235 00 • BIC: GENODEM1WDD

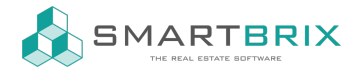

Da Sie von diesem Konto (A) aus überweisen, wählen Sie bei Zahlungsart = Ausgehend

Tragen Sie den Betrag ein.

Tragen Sie das Datum ein, an dem die Überweisung laut Kontoauszug erfolgt ist.

Bei Memo tragen Sie "Übertrag von X nach Y ein", damit Sie beim Ausgleichen die Zahlung leichter zuordnen können.

Bei Journal steht Konto A

Zahlungsmethode Manuell

Bei Zieljournal wählen Sie Konto B

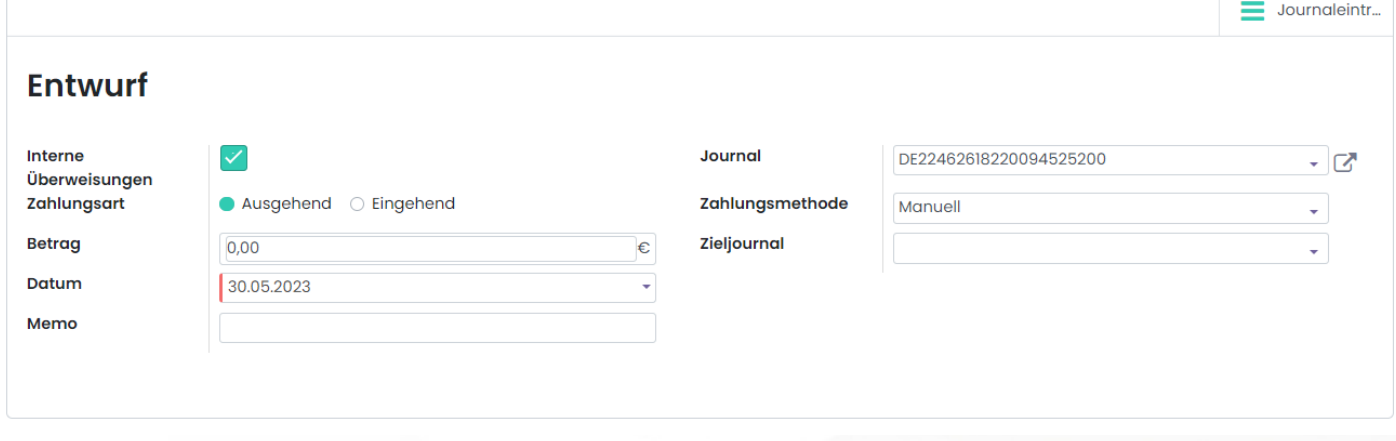

## Speichern und Bestätigen Sie

Danach, wie bereits bekannt, die Buchung ausgleichen (Reconcile)

 $\leftarrow$  +49 2761 835 10 72 @ invoicing@smartbrix.io  $\bullet$  http://www.smartbrix.io

SMARTBRIX GmbH • GF: Nina Rotermund, Tobias Hammeke • USt.-ID: DE341219498 • Amtsgericht Olpe HRB 11030 Volksbank Olpe-Wenden-Drolshagen eG • IBAN: DE70 4626 1822 0020 2235 00 • BIC: GENODEM1WDD